## **Booking an interview time on Compass**

To open Compass in the browser from your Compass app click on the Menu tab which will be on the top left hand side of your screen. Select open with browser from the tab. The following screen will appear.

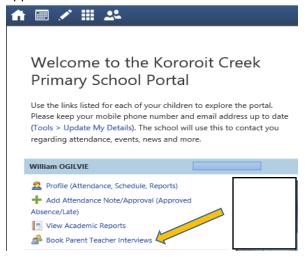

Select Book Parent Teacher Interviews

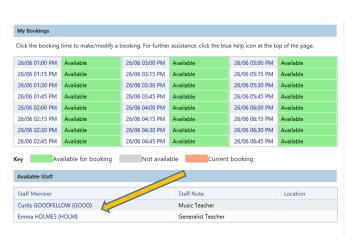

At the bottom of the screen it will show the teachers you can make a booking to meet with.

Click on the teachers name and you will see the available time slots.

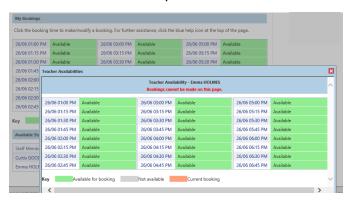

Remember your preferred time from what was showing available (you might want to write it down) then close that window. Click your preferred date and time and a drop down box will appear

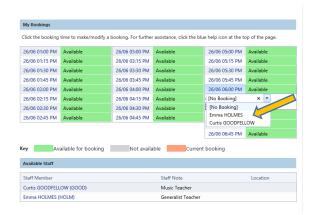

Select the **teacher name** from the drop down box

Click **update** and your time slot will go orange.

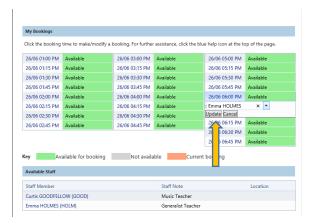

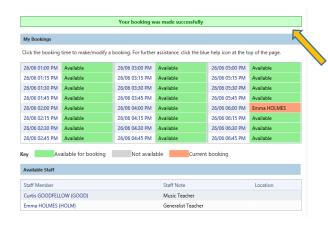

This message will appear at the top of the screen to show your booking has been made successfully.

If you would like to double check your booking is in place, click on the teacher name at the bottom of the screen and your booked time slot will now show unavailable.